#### Welcome to CSSE 220

- We are excited that you are here:
  - Start your computer
  - Do NOT start Eclipse
  - Follow the instructions in the email, if you haven't already
  - Pick up a quiz from the back table
    - Answer the first two questions

# Course Introduction, Starting with Java

CSSE 220—Object-Oriented Software Development Rose-Hulman Institute of Technology

# Agenda

- Instructor intro
- A few administrative details
- Verify Eclipse and Subclipse configuration
- Java vs. Python
- Examine and modify simple Java programs

# **Daily Quizzes**

- I expect you to answer every question.
  - Including the last two, at least put N/A
- Stop me if I don't cover a question!

#### A Tour of the On-line Course Materials

- Moodle
- Piazza
- Syllabus
- Schedule

#### Programming is not a spectator sport

- And neither is this course
- Ask, evaluate, respond, comment!
- Interrupt me! Even with statements like, "I have no idea what you were just talking about."
- I do not intend for classroom discussions to go over your head. Don't let them!

#### Ok, let's write our first Java program!

• Hello world

#### Check the Repository Folder

- Click Start  $\rightarrow$  Computer
- Double-Click "Local Disk (C:)"
- Double-Click "EclipseWorkspaces"
   If it doesn't exist, create it
- Verify that you have a folder named "csse220"
   If it doesn't exist, create it
- If you have taken the course before:
  - Rename the existing folder to "csse220-old"
  - Create a new folder named "csse220"

# **Opening Eclipse**

- Start Eclipse
  - Go to C:\Program Files\eclipse
  - Double-click "eclipse.exe"
- When prompted for the workspace, enter:
   C:\EclipseWorkspaces\csse220
- If not prompted for the workspace, after Eclipse loads:
  - Click File  $\rightarrow$  Switch Workspaces  $\rightarrow$  Other
  - Enter path above

#### **Select Perspective**

- Look at the top-right corner of Eclipse
- If "Java" is selected, do nothing and wait for next slide
- Otherwise:
  - Click Window  $\rightarrow$  Perspective  $\rightarrow$  Other...
  - Select "Java"
  - Click OK

#### Set Compiler Version

- Open Eclipse
- Select Window -> Preferences
- Expand Java in the left menu
- Click Compiler
- Select compiler compliance level of 1.7 and check "Use default compliance settings" if it isn't already selected.
- Click OK

#### Get SVN Menu

- If SVN menu not shown at the top of the screen:
  - − Click Window → Perspective → Customize
     Perspective
  - Click "Command Groups Availability" OR "Action Set Availability"
  - Scroll down and check "SVN"
  - Click "OK"

#### SVN Repositories Window

- You can also display the SVN Repositories Window by doing the following:
  - Click Window  $\rightarrow$  Show View  $\rightarrow$  Other...
  - Expand SVN
  - Select "SVN Repositories"
  - Click OK

# Add Your Repository

• Click SVN  $\rightarrow$  "Checkout projects from SVN"

Select "Create a new repository location"

- Click Next
- Type the following URL, replace the user in blue with your username:

http://svn.csse.rose-hulman.edu/repos/csse220-201620-user Mine would be:

http://svn.csse.rose-hulman.edu/repos/csse220-201620-stouder

Click Next

### Checkout Project for Today

- If you received an error at the end of the last slide, let myself or a TA know immediately
- Otherwise, expand your repository and select "HW1"
- Click Finish

#### Show Package Explorer

- If HW1 did not show up in the Package Explorer (defaults to the left):
  - − Click Window → Show View → Package
     Explorer

#### HelloPrinter.java

- To run a Java program:
  - Right-click the .java file in Package Explorer view
  - − Choose Run As → Java Application
- Change the program to say hello to a person next to you
- Introduce an error in the program
  - See if you can come up with a different error than the person next to you
- Fix the error that the person next to you introduced

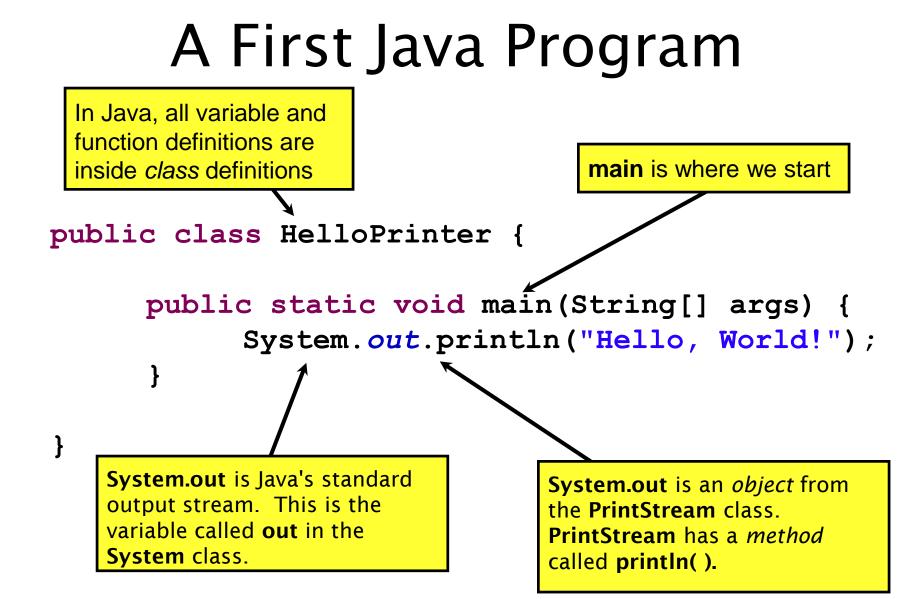

#### Introduction to Java

#### Things Java Has in Common with Python

- Classes and objects
- Lists (but no special language syntax for them like Python)
- Standard ways of doing graphics and GUIs
- A huge library of classes/functions that make many tasks easier
- Nice integration with the Eclipse IDE

# Why Java?

- Widely used in industry for large projects
  - From cell phones
    - including smart phones—Android platform
  - To global medical records
- Highlights essential topic of the class Object Orientation
- Similar to other popular languages C#, Objective-C
- Less complex than C++
- Most popular language according to the TIOBE Programming Community Index [November 2015]

http://www.tiobe.com/index.php/content/paperinfo/t pci/index.html

Guess what language is #2

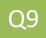

#### Interlude: JavaScript and Java

# Java is to Javascript as Ham is to Hamster

From Wikipedia (edited, bullets added to enhance PowerPoint readability):

- The change of name to JavaScript roughly coincided with Netscape adding support for Java technology in its web browser.
- The name caused confusion, giving the impression that JavaScript was a spin-off of Java.
- The choice has been characterized by many as a marketing ploy by Netscape to give JavaScript the cachet of what was then the hot new web-programming language.
- It has also been claimed that the language's name is the result of a comarketing deal between Netscape and Sun, in exchange for Netscape bundling Sun's Java runtime with its then-dominant browser.

#### **Basic Java Functions and Conditionals**

Let's go through the ConditionalExamples.java file

```
/**
 * Has a static method for computing n!
 * (n factorial) and a main method that
 * computes n! for n up to Factorial.MAX.
 *
 * @author Mike Hewner & Delvin Defoe
 */
public class Factorial {
    /**
     * Biggest factorial to compute.
     */
    public static final int MAX = 17;
    /**
     * Computes n! for the given n.
     *
     * @param n
     * @return n! for the given n.
     */
    public static int factorial (int n) {
        . . .
    }
    . . .
}
```

#### Javadoc comments

We left out something important on the previous slide – comments!

Java provides Javadoc comments (they begin with /\*\*) for both:

 Internal documentation for when someone reads the code itself

 External documentation for when someone re-uses the code

Comment your own code now, as indicated by this example. Don't forget the @author tag in HelloPrinter.

### Writing Javadocs

- Written in special comments: /\*\* ... \*/
- Can come before:
  - Class declarations
  - Field declarations
  - Constructor declarations
  - Method declarations
- Eclipse is your friend!
  - It will generate Javadoc comments automatically
  - It will notice when you start typing a Javadoc comment

# In all your code:

- Write appropriate comments:
  - Javadoc comments for public fields and methods.
  - Explanations of anything else that is not obvious.
- Give self-documenting variable and method names:
  - Use name completion in Eclipse, Ctrl-Space, to keep typing cost low and readability high
- Use Ctrl-Shift-F in Eclipse to format your code.
- Take care of all auto-generated TODO's.

- Then delete the TODO comment.

• Correct ALL compiler warnings. Quick Fix is your friend!

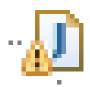

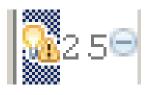

## HW1 DUE BEFORE NEXT SESSION

## IT'S ON THE SCHEDULE PAGE.

(IT IS YOUR RESPONSIBILITY TO KEEP UP WITH THE SCHEDULE PAGE)

# AS ALWAYS, POST ON PIAZZA (OR EMAIL ME) IF YOU HAVE ANY QUESTIONS